**www.vscom.de**

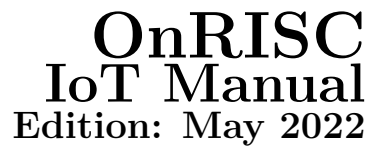

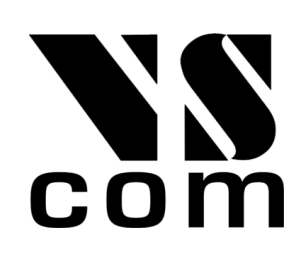

Vision Systems GmbH Tel: +49 40 528 401 0 Fax: +49 40 528 401 99 Web: [www.visionsystems.de](http://www.visionsystems.de) Support: [faq.visionsystems.de](http://faq.visionsystems.de)

The software described in this manual is furnished under a license agreement and may be used only in accordance with the terms of that agreement.

## **Copyright Notice**

Copyright © 2009-2022 Vision Systems. All rights reserved. Reproduction without permission is prohibited.

### **Trademarks**

VScom is a registered trademark of Vision Systems GmbH. All other trademarks and brands are property of their rightful owners.

### **Disclaimer**

Vision Systems reserves the right to make changes and improvements to its product without providing notice.

Vision Systems provides this document "as is", without warranty of any kind, either expressed or implied, including, but not limited to, its particular purpose. Vision Systems reserves the right to make improvements and/or changes to this manual, or to the products and/or the programs described in this manual, at any time.

Information provided in this manual is intended to be accurate and reliable. However, Vision Systems assumes no responsibility for its use, or for any infringements on the rights of third parties that may result from its use.

This product might include unintentional technical or typographical errors. Changes are periodically made to the information herein to correct such errors, and these changes are incorporated into new editions of the publication.

# **Contents**

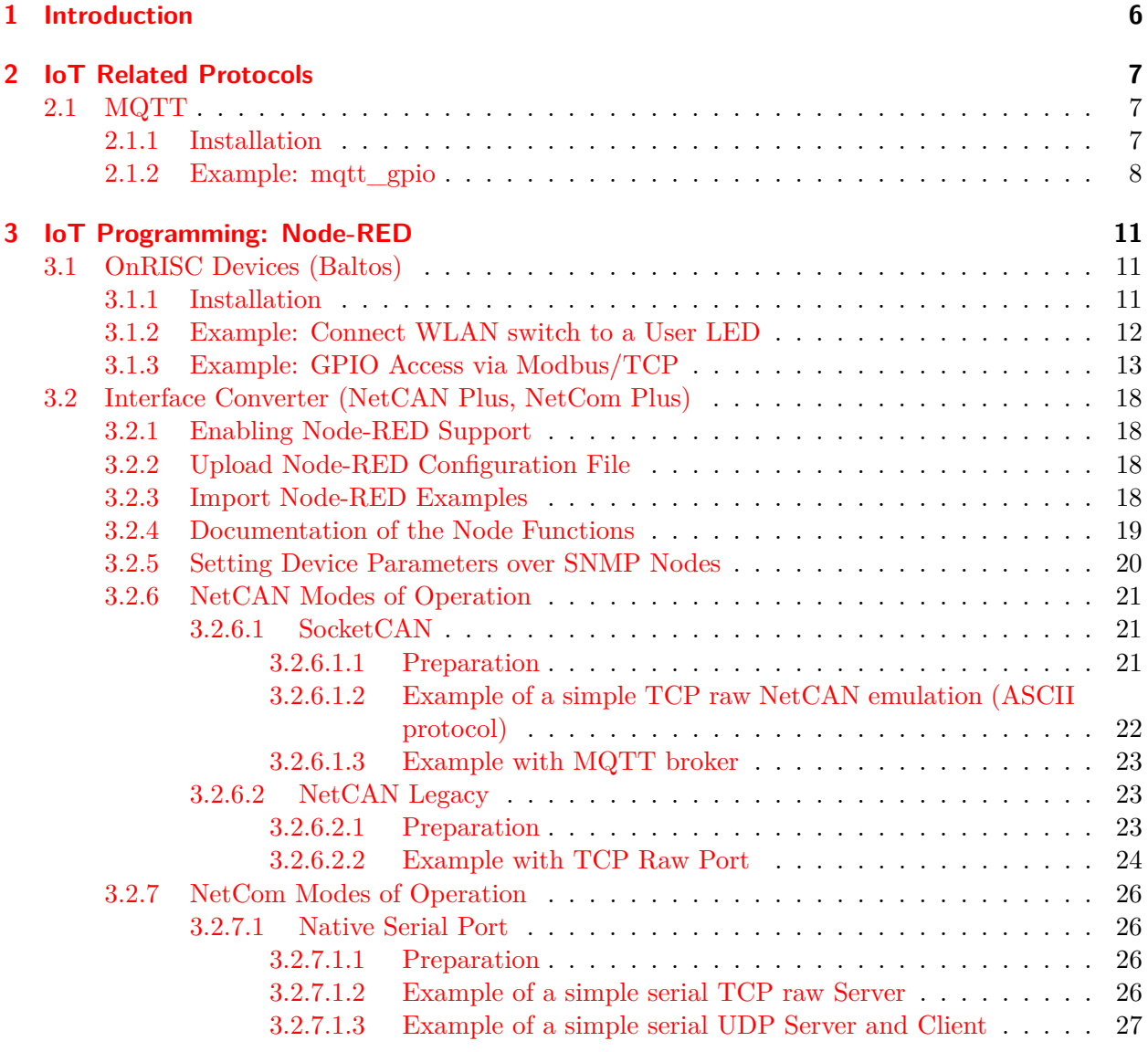

# **List of Figures**

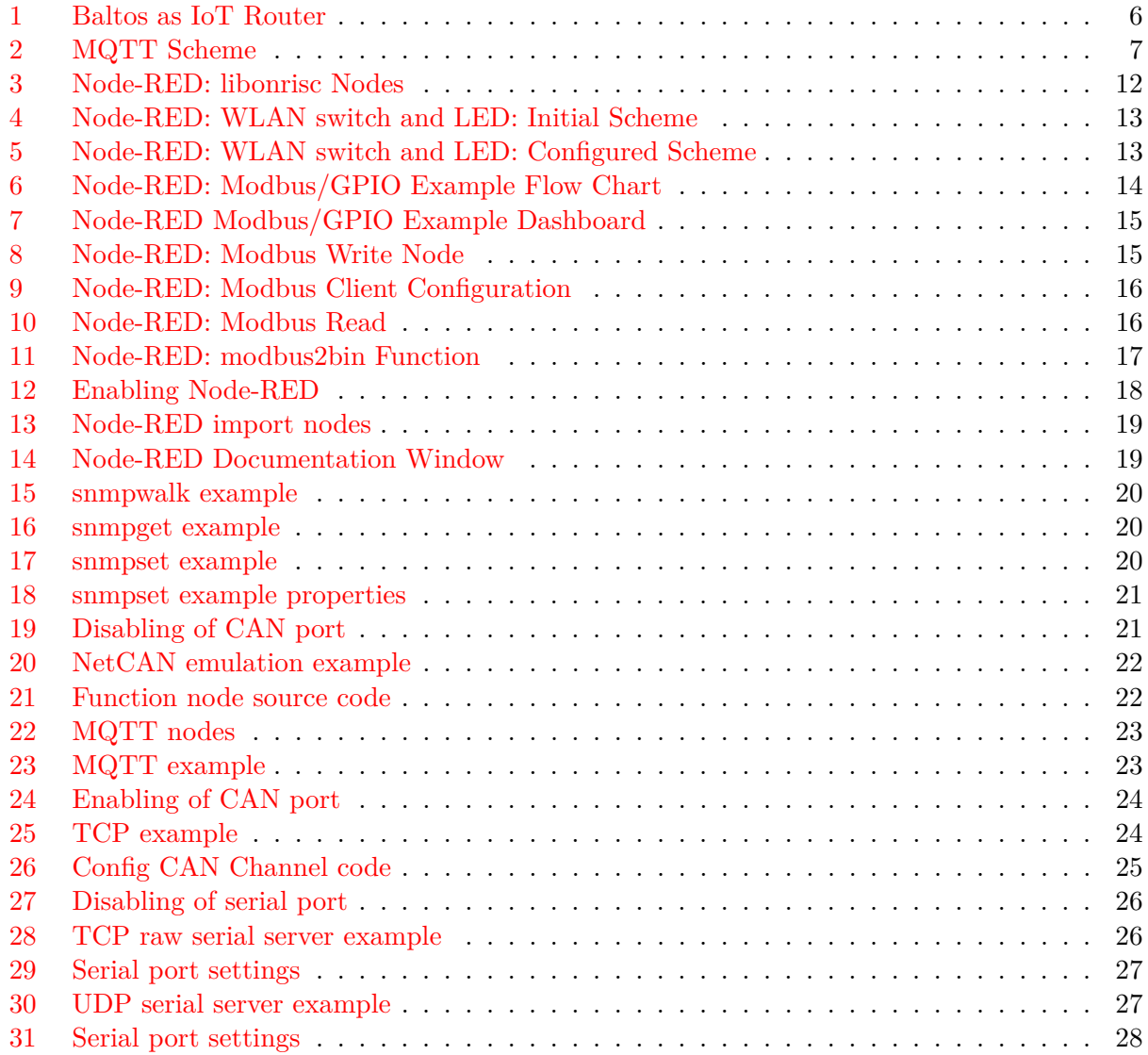

# **List of Tables**

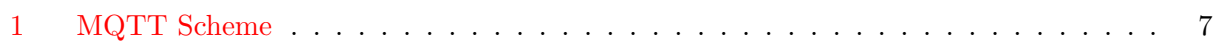

# <span id="page-5-0"></span>**1 Introduction**

This manual gives insight into IoT universe and also shows how OnRISC can be used as an IoT Router. For deeper understanding we recommend to look at this free eBook: *A Reference Guide To The Internet Of Things*[1](#page-5-2) .

IoT or the Internet of Things is a technology about connecting physical devices like sensors and actuators to the cloud in order to analyse data collected from physical devices and control the actuators. So the role of OnRISC will be to talk to sensors/actuators via its interfaces like CAN, Ethernet, serial, GPIO, WLAN etc. and provide this data to a cloud service (see Figure [1](#page-5-1) on page [6\)](#page-5-1). OnRISC device can be either a gateway between the sensors and the cloud and/or maintain controlling logic.

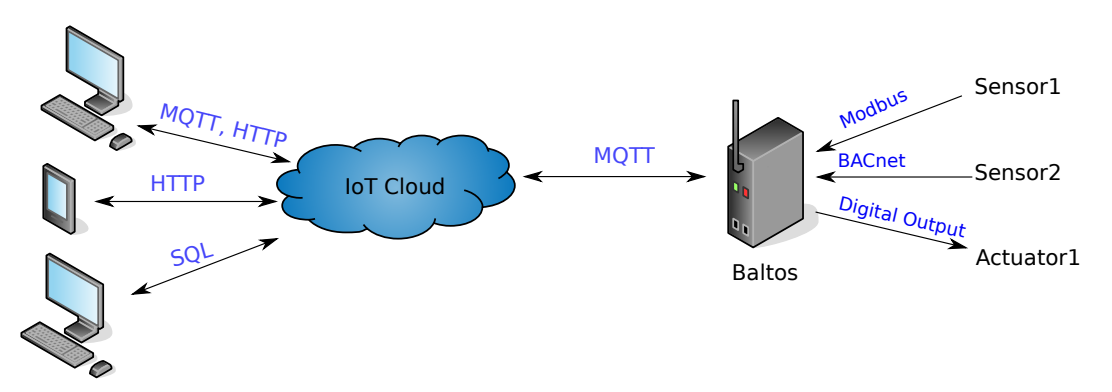

<span id="page-5-1"></span>Figure 1: Baltos as IoT Router

The first section explains IoT related protocols and how you can store your data in the cloud. In the second section you'll learn how you can create your IoT applications via visual flow control framework almost without a coding effort.

The examples shown in the manual require either Buildroot or Debian installation, but the concept can be applied to other Linux distributions too.

<span id="page-5-2"></span><sup>1</sup><https://bridgera.com/ebook/>

# <span id="page-6-0"></span>**2 IoT Related Protocols**

There are many protocols used in IoT world: MQTT, HTTP, CoAP, AMQP etc. We will describe only MQTT protocol as it is wide spread and it is supported by the most IoT cloud providers like Amazon, IBM and Microsoft.

## <span id="page-6-1"></span>**2.1 MQTT**

As stated on the projects site<sup>[2](#page-6-5)</sup> MQTT is a machine-to-machine  $(M2M)$  Thernet of Things" connectivity protocol. It was designed as an extremely lightweight publish/subscribe messaging transport. It is useful for connections with remote locations where a small code footprint is required and/or network bandwidth is at a premium. As of version 3.1.1 MQTT became an OASIS Standard.

MQTT utilizes a "publish/subscribe" message transport model. The central part of this protocol is a MQTT broker, that receives, manages and routes messages among its nodes. Client authentication and authorization is also made by the MQTT broker. Table [1](#page-6-4) on page [7](#page-6-4) and Figure [2](#page-6-3) on page [7](#page-6-3) provide a MQTT example where three publishers send temperature sensor values (T1-T3) and three subscribers receiving only relevant values.

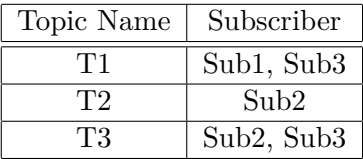

<span id="page-6-4"></span>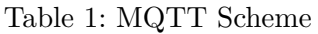

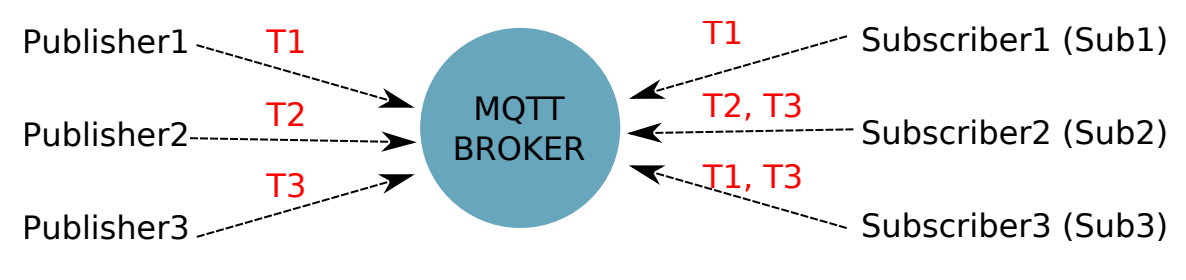

<span id="page-6-3"></span>Figure 2: MQTT Scheme

#### <span id="page-6-2"></span>**2.1.1 Installation**

Buildroot already provides both C and Python protocol implementations:

- BR2\_PACKAGE\_PAHO\_MQTT\_C
- BR2\_PACKAGE\_PYTHON\_PAHO\_MQTT

If you need OpenSSL support, it must be activated prior to MQTT building.

Debian installation requires following steps for C protocol implementation:

1. apt install libssl-dev debhelper fakeroot lsb-release

<span id="page-6-5"></span><sup>2</sup><http://mqtt.org>

```
2. cd /usr/src/
3. git clone https://github.com/eclipse/paho.mqtt.c.git
4. cd paho.mqtt.c/
5. mkdir build
6. cd build
7. cmake .. -DPAHO_WITH_SSL=TRUE -DPAHO_BUILD_DEB_PACKAGE=TRUE
8. make
9. cpack
10. dpkg -i *.deb
```
For Python implementation:

- 1. apt install python-pip python3-pip
- 2. pip install paho-mqtt for Python 2.x environment
- 3. pip3 install paho-mqtt for Python 3.x environment

#### <span id="page-7-0"></span>**2.1.2 Example: mqtt\_gpio**

This program publishes Baltos digital inputs:

- *onrisc/gpio/input/0*
- *onrisc/gpio/input/1*
- *onrisc/gpio/input/2*
- *onrisc/gpio/input/3*

And subscribes to digital outputs:

- *onrisc/gpio/output/0*
- *onrisc/gpio/output/1*
- *onrisc/gpio/output/2*
- *onrisc/gpio/output/3*

If any output on the MQTT broker would change, Baltos would propagate this value to its digital outputs. And as soon as Baltos inputs change their state, these values will be propagated to the MQTT broker.

In order to build the C test example perform:

- 1. cd /usr/src/
- 2. git clone https://github.com/visionsystemsgmbh/programming\_examples.git
- 3. cd programming examples/mqtt/c/
- 4. mkdir build
- 5. cd build/
- 6. cmake ..
- 7. make

mqtt\_gpio has following syntax:

#### mqtt\_gpio IP address [port]

*IP address* indicates MQTT broker's IP address and *port* is an optional argument specifying broker's TCP port (default value is 1883).

mqtt\_gpio requires following setup:

- 1. MQTT broker (either on Baltos or on your host)
- 2. connect IN0 with OUT0 using a 4,7k resistor

For our example we will use Node.js based broker Mosca<sup>[3](#page-8-0)</sup> running on a desktop PC. Install Node.js according to the project's documentation<sup>[4](#page-8-1)</sup>. After this invoke:

- 1. npm install mosca pino -g with super user permissions
- 2. mosca -v | pino

We assume, that your host has IP address 192.168.1.170 and MQTT broker works with the standard TCP port 1883. On Baltos invoke:

./mqtt\_gpio 192.168.1.170

You'll get following output showing that Baltos sent its initial digital input state:

```
Waiting for up to 10 seconds for publication of 0
on topic onrisc/gpio/input/0 for client with ClientID: Baltos
Message with token value 2 delivery confirmed
Message with delivery token 2 delivered
Waiting for up to 10 seconds for publication of 0
on topic onrisc/gpio/input/1 for client with ClientID: Baltos
Message with token value 3 delivery confirmed
Message with delivery token 3 delivered
Waiting for up to 10 seconds for publication of 0
on topic onrisc/gpio/input/2 for client with ClientID: Baltos
Message with token value 4 delivery confirmed
Message with delivery token 4 delivered
Waiting for up to 10 seconds for publication of 0
on topic onrisc/gpio/input/3 for client with ClientID: Baltos
Message with token value 5 delivery confirmed
Message with delivery token 5 delivered
```
Mosca's output shows, that client with ID "Baltos" has made a connection and subscribed to the topic *"onrisc/gpio/output/#"* i.e. all published outputs:

<span id="page-8-0"></span><sup>3</sup><http://www.mosca.io>

<span id="page-8-1"></span><sup>4</sup><https://nodejs.org/en/download/package-manager>

```
[2017 -09 -13 T15 :25:52.565 Z ] INFO ( mosca /16765 on debian9 ): client connected
    client : " Baltos "
[2017 -09 -13 T15 :25:52.571 Z ] INFO ( mosca /16765 on debian9 ): subscribed to topic
    topic : " onrisc / gpio / output /#"
    qos : 1
    client: "Baltos"
```
Let's toggle OUT1:

onrisctool -a -0x10 -b 0x10

In reaction to this mqtt\_gpio would produce following output:

Waiting for up to 10 seconds for publication of 1 on topic onrisc/gpio/input/0 for client with ClientID: Baltos Message with token value 6 delivery confirmed Message with delivery token 6 delivered

# <span id="page-10-0"></span>**3 IoT Programming: Node-RED**

## <span id="page-10-1"></span>**3.1 OnRISC Devices (Baltos)**

Node-RED<sup>[5](#page-10-3)</sup> is a programming tool for wiring together hardware devices, APIs and online services in new and interesting ways.

It provides a browser-based editor that makes it easy to wire together flows using the wide range of nodes in the palette that can be deployed to its runtime in a single-click.

Initial Node-RED installation already provides a lot of useful functions like sending/receiving UD-P/TCP packets, working with HTTP/MQTT and other protocols. The framework can also be extended via various third-party modules (see this collection<sup>[6](#page-10-4)</sup>) and as Node-RED is written around Node.js[7](#page-10-5) you can access any Node.js modules via "function" node or create your own Node-RED nodes<sup>[8](#page-10-6)</sup>.

#### <span id="page-10-2"></span>**3.1.1 Installation**

In Buildroot you'll have to activate Node.js package and provide a list of required modules:

- BR2\_PACKAGE\_OPENSSL
- BR2\_PACKAGE\_NODEJS
- BR2\_PACKAGE\_NODEJS\_MODULES\_ADDITIONAL="node-red node-red-dashboard"
- BR2\_PACKAGE\_NODE\_RED\_CONTRIB\_LIBONRISC

For Debian 9 perform following steps:

- 1. apt install -y apt-transport-https
- 2. echo "deb https://deb.nodesource.com/node\_6.x stretch main" > /etc/apt/sources.list.d/nodesource.list
- 3. wget -qO- https://deb.nodesource.com/gpgkey/nodesource.gpg.key | apt-key add -
- 4. apt update
- 5. apt install -y nodejs
- 6. npm install -g node-red node-red-dashboard
- 7. install libonrisc Node.js and Node-RED bindings as explained on respective GitHub pages<sup>[9](#page-10-7)</sup>

<span id="page-10-3"></span><sup>5</sup><https://nodered.org>

<span id="page-10-4"></span><sup>6</sup><https://flows.nodered.org/>

<span id="page-10-5"></span><sup>7</sup><https://nodejs.org/en/>

<span id="page-10-6"></span><sup>8</sup><https://nodered.org/docs/creating-nodes/>

<span id="page-10-7"></span><sup>9</sup><https://github.com/visionsystemsgmbh/libonrisc> and [https://github.com/visionsystemsgmbh/node-red-contrib](https://github.com/visionsystemsgmbh/node-red-contrib-libonrisc)[libonrisc](https://github.com/visionsystemsgmbh/node-red-contrib-libonrisc)

#### <span id="page-11-0"></span>**3.1.2 Example: Connect WLAN switch to a User LED**

This introductory example shows how to use Node-RED editor and create a simple flow connecting WLAN switch to a User LED (green LED on Baltos LED tower). This example will work only with Baltos iR5221/3220 devices.

Start Node-RED process:

#### node-red

We assume that Baltos has its default IP address 192.168.254.254. As soon as you can see the output shown below, you can point your browser to *http://192.168.254.254:1880/*.

```
Welcome to Node - RED
 ===================
```

```
15 Sep 08:53:43 - [ info ] Node - RED version : v0 .17.5
15 Sep 08:53:43 - [info] Node.js version: v6.11.3
15 Sep 08:53:43 - [info] Linux 3.18.32 arm LE
15 Sep 08:53:47 - [info] Loading palette nodes
15 Sep 08:54:05 - [info] Dashboard version 2.4.3 started at /ui
15 Sep 08:54:07 - [info] Settings file : /root/.node-red/settings.js
15 Sep 08:54:07 - [info] User directory : /root/.node-red
15 Sep 08:54:07 - [info] Flows file : /root/.node-red/flows_onrisc.json
15 Sep 08:54:07 - [info] Server now running at http://127.0.0.1:1880/
15 Sep 08:54:07 - [info] Starting flows
15 Sep 08:54:08 - [info] Started flows
```
Scroll the Node's panel till you find "libonrisc" section (see Figure [3](#page-11-1) on page [12\)](#page-11-1). With left mouse button pressed drag at first "onrisc wlan sw" node and then "onrisc led" node. Now find the "output" section and drag the "debug" node. Connect all three nodes as shown in Figure [4](#page-12-1) on page [13.](#page-12-1)

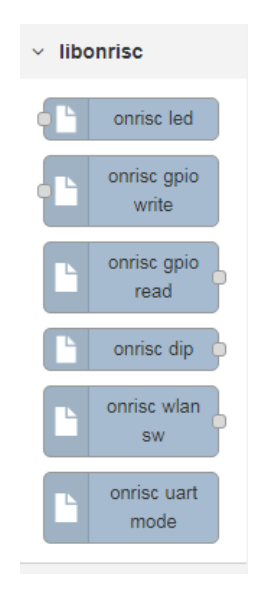

<span id="page-11-1"></span>Figure 3: Node-RED: libonrisc Nodes

Perform a double-click on the "onrisc-wlan-sw" node. Specify "Name" as "WLAN switch" and "Rate" as 1000 (the value is in milliseconds). Click on "Done" to finish editing node. Now perform

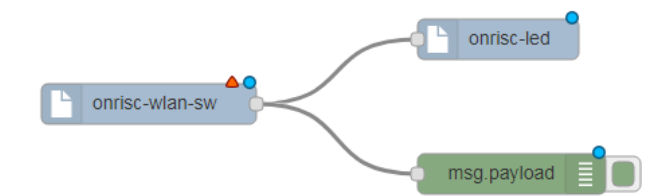

Figure 4: Node-RED: WLAN switch and LED: Initial Scheme

<span id="page-12-1"></span>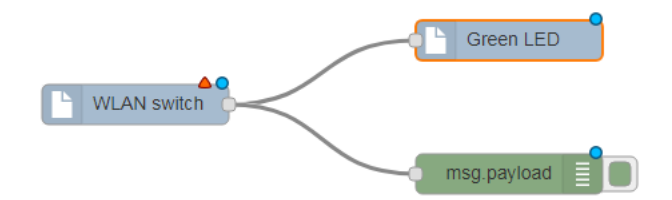

<span id="page-12-2"></span>Figure 5: Node-RED: WLAN switch and LED: Configured Scheme

a double-click on the "onrisc-led" node and specify "Name" as "Green LED" and select "App" in the LED drop-down list. Click on "Done". You'll get following flow (see Figure [5](#page-12-2) on page [13\)](#page-12-2).

Click on "Deploy" button in the upper right corner to start the flow. Clicking on "Debug" tab in the upper right corner will show messages produced by the "debug" node. Below you can see two messages received with one second difference. This is the reading rate we configured in the "onrisc-wlan-sw" node.

```
10/10/2017 , 11:21:36 AMnode : 7 bb06521 .99 decc
msg . payload : number
0
10/10/2017 , 11:21:37 AMnode : 7 bb06521 .99 decc
msg . payload : number
0
```
Now toggle Baltos WLAN switch and you'll see the green LED turning on and off depending on the switch position.

#### <span id="page-12-0"></span>**3.1.3 Example: GPIO Access via Modbus/TCP**

In this example you'll learn Node-RED's dashboard<sup>[10](#page-12-3)</sup> feature, that allows you to create GUI. It will also show how to use Modbus<sup>[11](#page-12-4)</sup> in Node-RED. We will need a modbusgpio daemon (see Section "GPIO over Modbus/TCP" in the User Manual) and hence this example will work only in Debian. Perform following actions:

- 1. cd /usr/src/
- 2. git clone https://github.com/visionsystemsgmbh/programming\_examples.git
- 3. cp programming\_examples/node-red/gpio.json /root/.node-red/flows\_onrisc.json
- 4. npm install -g --unsafe-perm node-red-contrib-modbus

<span id="page-12-3"></span><sup>10</sup><https://github.com/node-red/node-red-dashboard>

<span id="page-12-4"></span><sup>11</sup><https://github.com/biancode/node-red-contrib-modbus>

- 5. modbusgpio 502&
- 6. node-red

Point your browser to *http://192.168.254.254:1880/*. You'll see the flow chart as shown in Figure [6](#page-13-0) on page [14.](#page-13-0) Now open a new tab in your browser and point it to *http://192.168.254.254:1880/ui/#/0* to see the dashboard as shown in Figure [7](#page-14-0) on page [15.](#page-14-0) You can click on the switches to change the digital output state and if you connect INs with OUTs via 4,7k resistors, you'll see, how digital inputs get changed accordingly.

Let's look at Modbus related nodes. Double-click on the "output0" node and you'll see configuration panel as shown in Figure [8](#page-14-1) on page [15.](#page-14-1) As one can see we write the incoming value to toggle a single coil at address 4. This is OUT0 on Baltos. "baltoslocal" describes the network connection to a Modbus/TCP server (see Figure [9](#page-15-0) on page [16\)](#page-15-0). In this case the server is on the Baltos itself so we can reach it via 127.0.0.1 address.

Double-click on the "input1" node will show "Modbus Read" node (see Figure [10](#page-15-1) on page [16\)](#page-15-1). We read 4 input status bits from address 0, i.e. IN0..IN3 on the Baltos green connector. Reading rate 1 second. This node returns an array with true or false values. In order to show single inputs we need a function node "modbus2bin", that converts the array to binary output.

The dashboard consists of one tab "Baltos Modbus GPIO Example" and two groups "Inputs" and "Outputs". The "switch" nodes toggle digital outputs and the "text" nodes show input state and are assigned to the related group.

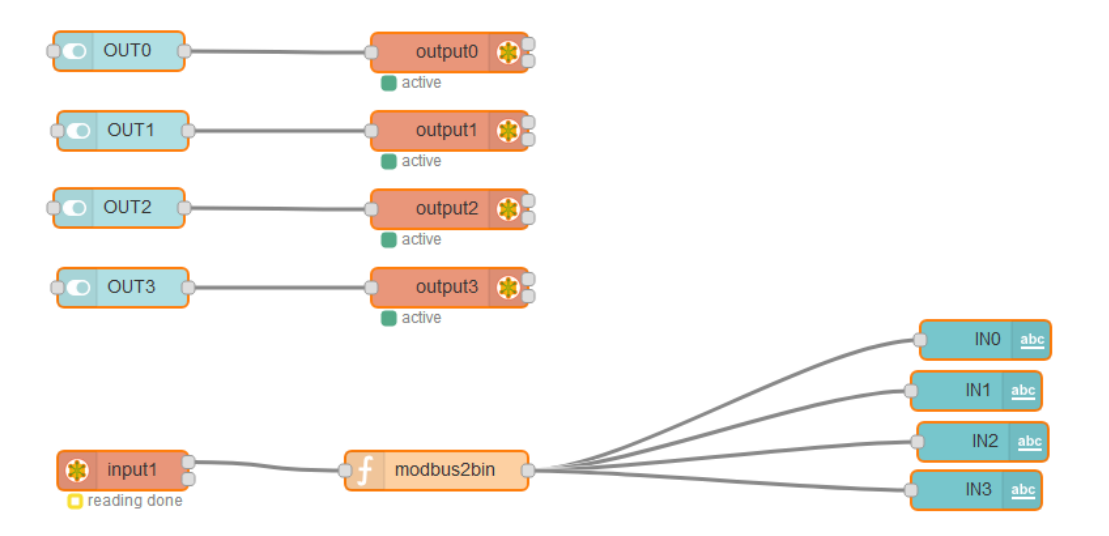

<span id="page-13-0"></span>Figure 6: Node-RED: Modbus/GPIO Example Flow Chart

| <b>Inputs</b>   |          | Outputs          |  |
|-----------------|----------|------------------|--|
| IN <sub>0</sub> | 1        | OUT <sub>0</sub> |  |
| IN1             | $\bf{0}$ | OUT1             |  |
| IN <sub>2</sub> | 1        | OUT <sub>2</sub> |  |
| IN <sub>3</sub> | 0        | OUT3             |  |

<span id="page-14-0"></span>Figure 7: Node-RED Modbus/GPIO Example Dashboard

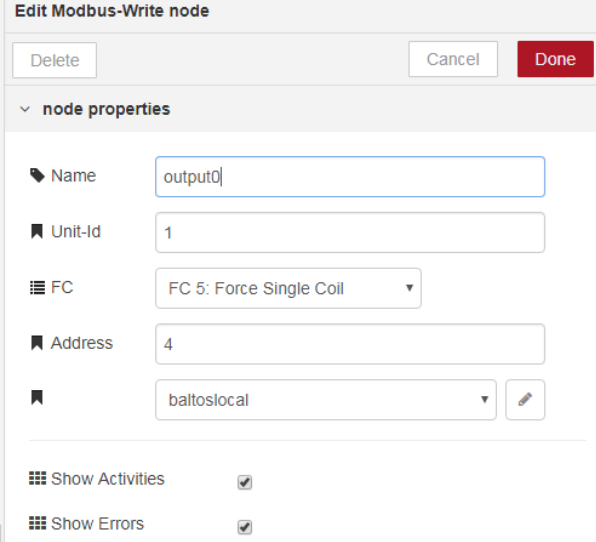

<span id="page-14-1"></span>Figure 8: Node-RED: Modbus Write Node

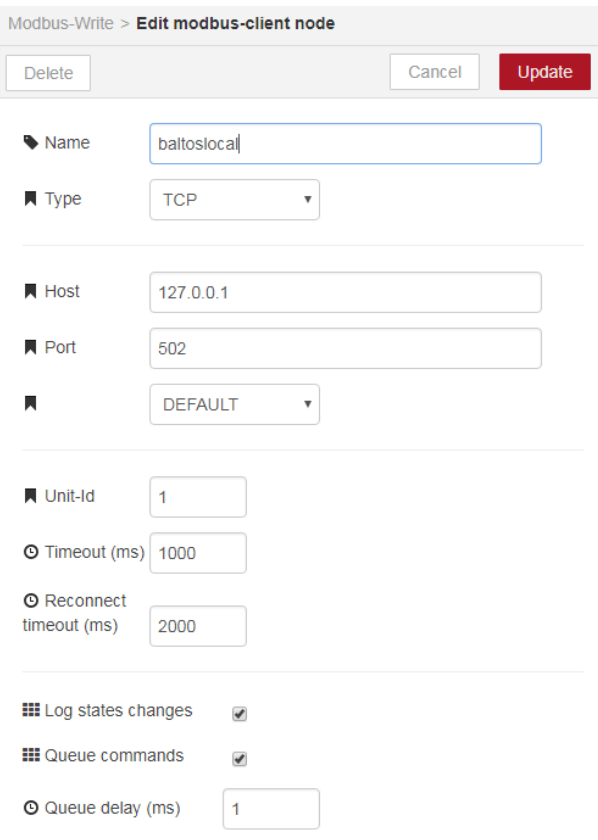

<span id="page-15-0"></span>Figure 9: Node-RED: Modbus Client Configuration

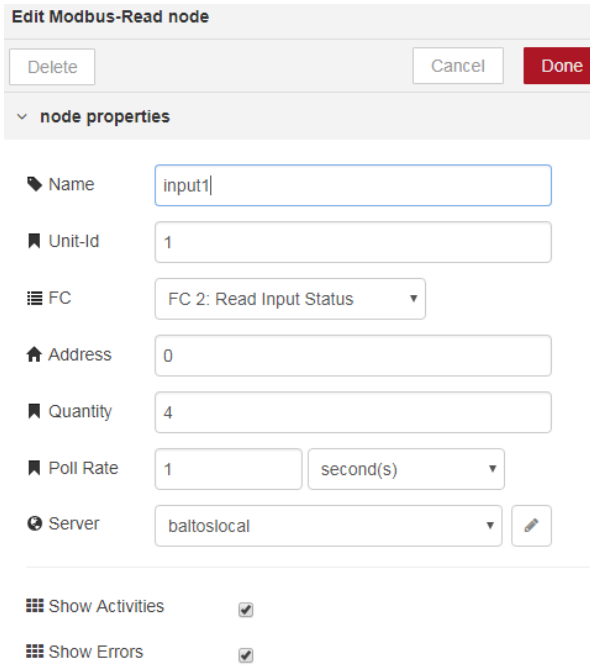

<span id="page-15-1"></span>Figure 10: Node-RED: Modbus Read

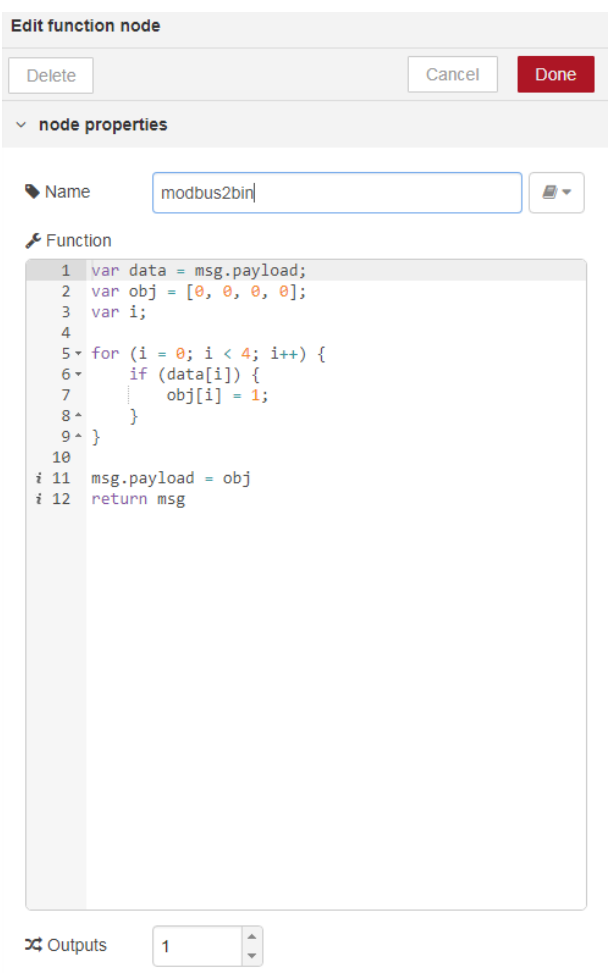

<span id="page-16-0"></span>Figure 11: Node-RED: modbus2bin Function

## <span id="page-17-0"></span>**3.2 Interface Converter (NetCAN Plus, NetCom Plus)**

#### <span id="page-17-1"></span>**3.2.1 Enabling Node-RED Support**

The server configuration page of the NetCAN and NetCom Plus gives you the option to enable the Node-RED support and configure the default TCP port of the service. If you do so, the converter will be restarted and the service is running. Please note, that the start of the Node-RED service takes a little bit longer than the normal NetCAN or NetCom Plus startup routines.

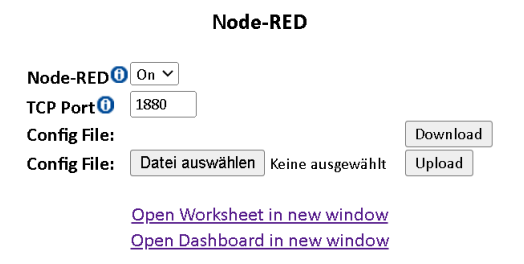

<span id="page-17-4"></span>Figure 12: Enabling Node-RED

#### <span id="page-17-2"></span>**3.2.2 Upload Node-RED Configuration File**

You can download Node-RED's configuration file over the web-frontend, edit parameters of your choice and upload it back to your device (Figure [12](#page-17-4) on page [18\)](#page-17-4). Take a look at Node-RED's online documentation for all its settings  $^{12}$  $^{12}$  $^{12}$ . One of the most important parts is the securing your device and setting a password for your dashboard  $^{13}$  $^{13}$  $^{13}$ . The password is a Bcrypt hash and can be generated with Node-RED's command line tools on your host or with an online generator of your choice  $^{14}$  $^{14}$  $^{14}$ .

#### <span id="page-17-3"></span>**3.2.3 Import Node-RED Examples**

To import our flow examples and make use of them, you first have to download the desired ones from our GitHub repository  $^{15}$  $^{15}$  $^{15}$ . Then you must open Node-RED's worksheet over the provided link from [12.](#page-17-4) Now you can open the import dialog from the main menu and paste the example source into the text box or open the file directly (Figure [13](#page-18-1) on page [19\)](#page-18-1). And it doesn't hurt to take a look at the examples from the other device classes to build up a general understanding.

<span id="page-17-5"></span> $\rm ^{12}https://nodered.org/docs/user-guide/runtime/configuration$  $\rm ^{12}https://nodered.org/docs/user-guide/runtime/configuration$ 

<span id="page-17-6"></span><sup>13</sup><https://nodered.org/docs/user-guide/runtime/securing-node-red>

<span id="page-17-7"></span><sup>14</sup><https://bcrypt-generator.com/>

<span id="page-17-8"></span><sup>15</sup>[https://github.com/visionsystemsgmbh/programming\\_examples/tree/master/CAN/node-red](https://github.com/visionsystemsgmbh/programming_examples/tree/master/CAN/node-red)

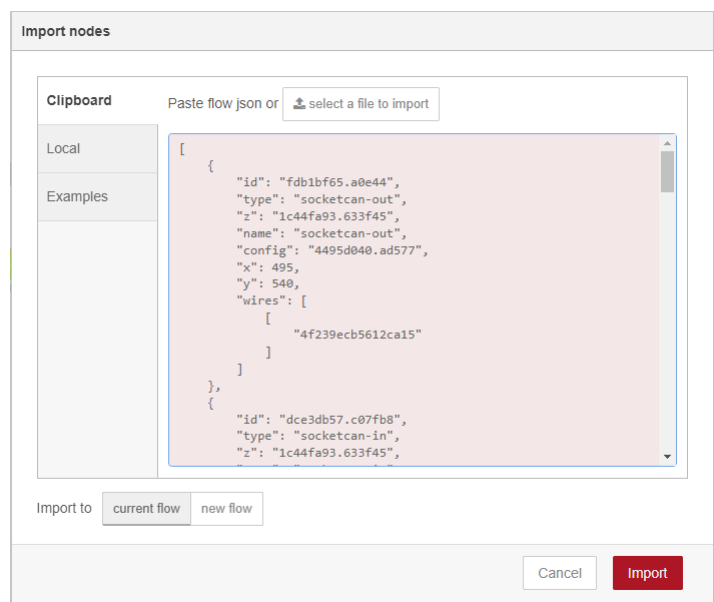

<span id="page-18-1"></span>Figure 13: Node-RED import nodes

#### <span id="page-18-0"></span>**3.2.4 Documentation of the Node Functions**

If you are unsure with any parameter at any point of time, you can use Node-RED's worksheet documentation feature (Figure [14](#page-18-2) on page [19\)](#page-18-2). There you'll find hints and descriptions of config node parameters and its practical meaning.

<span id="page-18-2"></span>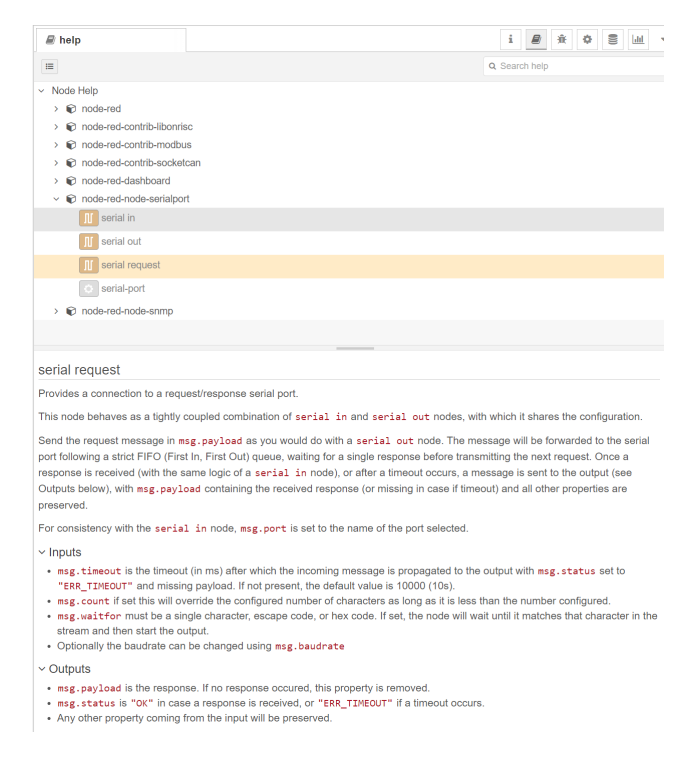

Figure 14: Node-RED Documentation Window

#### <span id="page-19-0"></span>**3.2.5 Setting Device Parameters over SNMP Nodes**

All NetCAN and NetCom Plus device settings can be configured with SNMP  $^{16}$  $^{16}$  $^{16}$ . We have console tools<sup>[17](#page-19-5)</sup> to get/set SNMP settings and the related MIB files are part of the firmware archive<sup>[18](#page-19-6)</sup> (see the snmp folder inside the ZIP file). You can also omit the MIB files and use the numerical OIDs with Node-RED's SNMP nodes directly. To get the desired one, you can take a look at the MIB files and read them out or call snmpwalk for a sub-tree (Figure [15](#page-19-1) on page [20\)](#page-19-1).

| c:\Tools\SNMP>snmpwalk -c    public -v1 192.168.1.89        VSCOM-MIB::vsCom |
|------------------------------------------------------------------------------|
| VSCOM-MIB::vsnciSerialNumber.0 = Gauge32: 210108110                          |
| VSCOM-MIB:: vsnciSwVersion.0 = Gauge32: 262144                               |
| VSCOM-MIB:: vsnciHwVersion.0 = Gauge32: 262146                               |
| VSCOM-MIB::vsnciConfigPort.0 = INTEGER: 23                                   |
| $VSCOM-MIB::vsnciIpAddress.0 = IpAddress: 192.168.1.89$                      |
| $VSCOM-MIB::vsnciIPNetMask.0 = IpAddress: 255.255.25.0$                      |
| VSCOM-MIB:: vsnciBcastAddress.0 = IpAddress: 192.168.1.255                   |
| VSCOM-MIB:: vsnciIPUseDHCP.0 = INTEGER: 1                                    |
| $VSCOM-MIB::vsncifinternalControl.0 = INTEGR: nop(\theta)$                   |
| VSCOM-MIB:: vsnciPrdType.0 = STRING: "Plus 111"                              |
| VSCOM-MIB:: vsnciGateway.0 = IpAddress: 192.168.1.1                          |
| VSCOM-MIB::vsnciDNSServer.0 = IpAddress: 0.0.0.0                             |

<span id="page-19-1"></span>Figure 15: snmpwalk example

Next, you can run sumppet with the "-On" switch for a single parameter returning its full OID (Figure [16](#page-19-2) on page [20\)](#page-19-2).

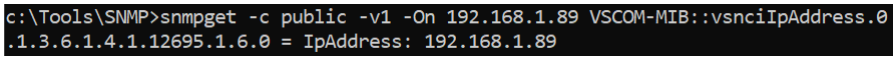

<span id="page-19-2"></span>Figure 16: snmpget example

Now insert a snmpset node into your flow and set its properties to the desired values (Figure [18](#page-20-3) on page [21\)](#page-20-3). You must take care, that the community name is set to root or if you'd set a password for your device, the community name must be the plain text password. And also note that every parameter change must be saved into the flash with the object "vsnciInternalControl(10)" and the value "commit-flash(2)".

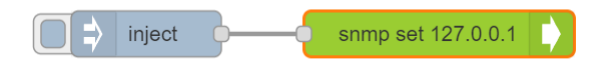

<span id="page-19-3"></span>Figure 17: snmpset example

<span id="page-19-4"></span><sup>16</sup>[https://en.wikipedia.org/wiki/Simple\\_Network\\_Management\\_Protocol](https://en.wikipedia.org/wiki/Simple_Network_Management_Protocol)

<span id="page-19-5"></span><sup>17</sup><https://www.vscom.de/download/multiio/winXP/tools/netcom-tools.zip>

<span id="page-19-6"></span><sup>18</sup><https://www.vscom.de/download/multiio/others/driver/>

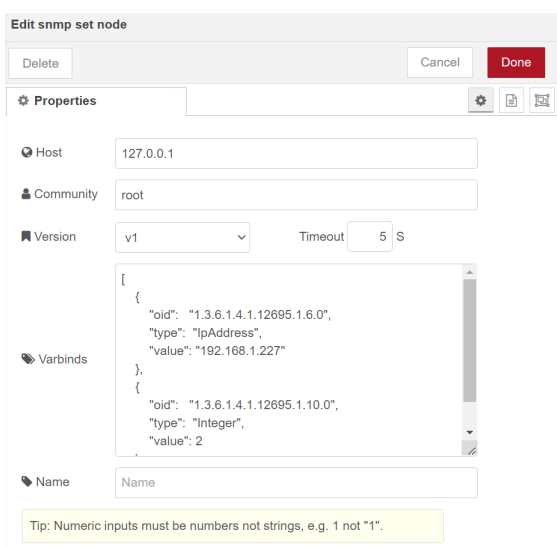

<span id="page-20-3"></span>Figure 18: snmpset example properties

#### <span id="page-20-0"></span>**3.2.6 NetCAN Modes of Operation**

#### <span id="page-20-1"></span>**3.2.6.1 SocketCAN**

#### <span id="page-20-2"></span>**3.2.6.1.1 Preparation**

The SocketCAN node is based on the node-red-contrib-socketcan<sup>[19](#page-20-5)</sup> module. In order to be able to use the module, you must disable the CAN port in the channel configuration of the NetCAN's Plus web front-end (Figure [19](#page-20-4) on page [21\)](#page-20-4).

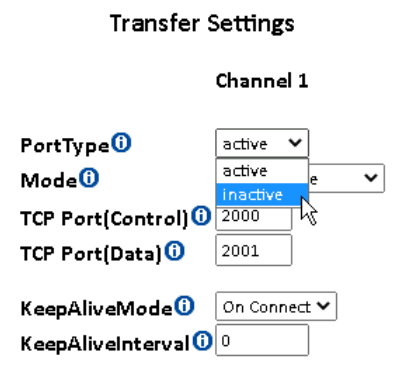

<span id="page-20-4"></span>Figure 19: Disabling of CAN port

If you do so, you can switch to Node-RED's worksheet view. Therefore visit the web front-end on the default port *1880* (e.g. *http://<IP address>:1880* ).

<span id="page-20-5"></span> $\rm ^{19}https://github.com/grodansparadis/node-red-contrib-socketcan$  $\rm ^{19}https://github.com/grodansparadis/node-red-contrib-socketcan$ 

#### <span id="page-21-0"></span>**3.2.6.1.2 Example of a simple TCP raw NetCAN emulation (ASCII protocol)**

We create a basic function set of the original NetCAN firmware function with this example (Figure [20](#page-21-1) on page [22\)](#page-21-1). You should download the sample flow from our GitHub repository and import it in Node-RED [20](#page-21-3) .

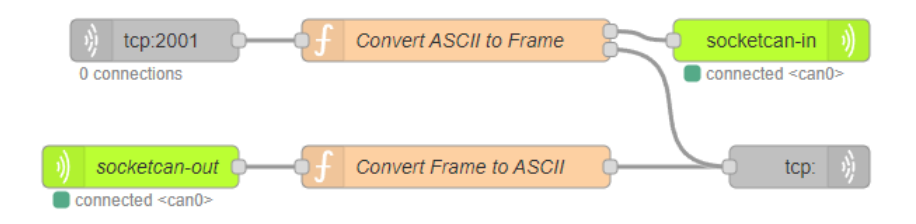

<span id="page-21-1"></span>Figure 20: NetCAN emulation example

The flow contains two function nodes which convert the ASCII frames to Node-RED's SocketCAN structure and vice versa. As you can see, its quite simple to add your own processing of the relevant data (Figure [21](#page-21-2) on page [22\)](#page-21-2).

| <b>Edit function node</b>                                                                                                    |                                                                                                    |            |         |      |  |  |  |  |
|----------------------------------------------------------------------------------------------------|----------------------------------------------------------------------------------------------------|------------|---------|------|--|--|--|--|
| <b>Delete</b>                                                                                                    |                                                                                                    |            | Cancel  | Done |  |  |  |  |
| <b># Properties</b>                                                                                                    |                                                                                                    |            |         | 囥    |  |  |  |  |
| Wame                                                                                                    | Convert ASCII to Frame                                                                                                    |            |         | д,   |  |  |  |  |
| ◎ Setup                                                                                                    | On Start                                                                                                    | On Message | On Stop |      |  |  |  |  |
| 1 - function hexToBytes(hex) {<br>for (var bytes = $[]$ , c = $\theta$ ; c < hex.length; c += 2)<br>$\overline{2}$<br>bytes.push(parseInt(hex.substr(c, 2), 16));<br>$\overline{3}$<br>return bytes;<br>4<br>$5 - \}$<br>6<br>$\overline{7}$<br>cmd - msg.payload;<br>8<br>if (cmd.charAt(0).toUpperCase() === 'T')<br>9<br>$10 - 1$<br>$can = { \ncanfd: false, rtr: false };$<br>11<br>12<br>if $(cmd.charAt(0) == 'T')$ // extended frame<br>13<br>€<br>$14 -$<br>can.ext = true;<br>15<br>$can.canid = Number('0x' + cmd.substring(1, 9));$<br>16<br>can.dlc = Number('0x' + cmd.substring(9, 10));<br>17<br>can.data = hexToBytes(cmd.substring(10));<br>18<br>answer = $'Z\$ r';<br>19<br>$20 -$<br>else // standard frame<br>21<br>$22 -$<br>₹<br>can.ext = false;<br>23<br>$can. can id = Number('0x' + cmd.substring(1, 4));$<br>24<br>can.dlc = Number('0x' + cmd.substring(4, 5));<br>25<br>$can.data = hexToBytes(cmd.substring(5));$<br>26<br>answer = $'z\$ r';<br>27 |                                                                                                    |            |         |      |  |  |  |  |
| Ŧ<br>$28 -$<br>29<br>$30^{\circ}$<br>31<br>32<br>$33  \}$<br>34<br>35<br>36<br>37<br>38<br>$answer = 'F\theta\theta\$<br>39<br>40<br>41<br>42<br>43<br>44<br>$answer = ' \n\cdot'$<br>45<br>else<br>46<br>47<br>48<br>msg.payload = answer;<br>49<br>return [null, msg];<br>50                                                                                                    | $msg = \{ payload: can \};$<br>$msg2 = { payload: answer }$<br>return [msg, msg2]<br>else if $(cmd.tolpperCase() == 'V')$<br>answer = $'$ V1010\r';<br>else if (cmd.toUpperCase() --- 'N')<br>$answer = 'N12345678\nr'$<br>else if (cmd.toUpperCase() --- 'F')<br>else if (cmd.toUpperCase() === '0'    cmd.toUpperCase() === 'C'   <br>cmd.charAt(0).toUpperCase() --- 'Z'   <br>cmd.charAt(0).toUpperCase() === 'D'   <br>cmd.charAt(0).toUpperCase() === 'S'   <br>cmd.charAt(0).toUpperCase() --- 'M')<br>answer = $\b{-}$ |            |         |      |  |  |  |  |

<span id="page-21-2"></span>Figure 21: Function node source code

<span id="page-21-3"></span> $\overline{^{20} \text{https://github.com/visionsystemsgmbh/programming\_examples/tree/master/CAN/node-}}$ [red/flow\\_netcan\\_emulation\\_tcp.json](https://github.com/visionsystemsgmbh/programming_examples/tree/master/CAN/node-red/flow_netcan_emulation_tcp.json)

#### <span id="page-22-0"></span>**3.2.6.1.3 Example with MQTT broker**

For this example you can use your own MQTT broker as shown in the section [2.1](#page-6-1) or a free one as the broker.emqx.io  $2^1$ . You can find the associated nodes (Figure [22](#page-22-3) on page [23\)](#page-22-3) in the network section of Node-RED's worksheet.

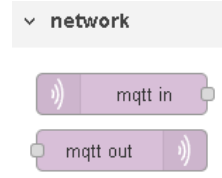

<span id="page-22-3"></span>Figure 22: MQTT nodes

Then you can draw a simple flow on the worksheet (Figure [23](#page-22-4) on page [23\)](#page-22-4).

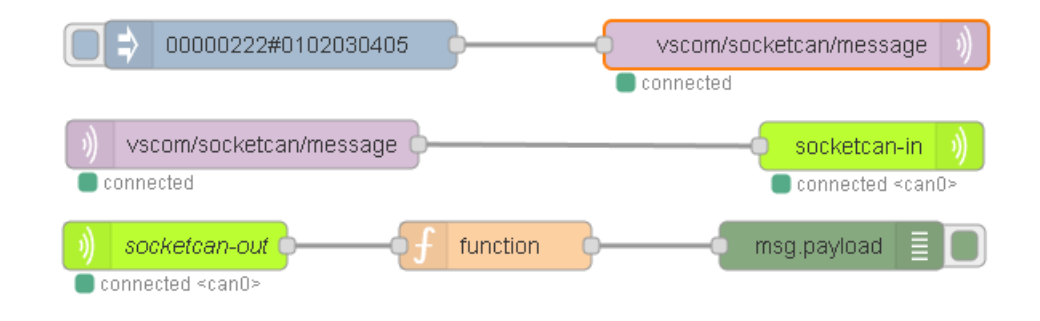

<span id="page-22-4"></span>Figure 23: MQTT example

This example sends out a text formatted frame to the MQTT broker which will be received from the client on the other side and directed to the connected SocketCAN node that it sends out to the physical CAN port. You can download and import this flow (Figure [23](#page-22-4) on page [23\)](#page-22-4) from our GitHub example repository  $2^2$ .

#### <span id="page-22-1"></span>**3.2.6.2 NetCAN Legacy**

#### <span id="page-22-2"></span>**3.2.6.2.1 Preparation**

To use the legacy mode of the NetCAN Plus which works with the built-in functions of its firmware, you should leave all port type settings enabled and set your desired parameters (Figure [24](#page-23-1) on page [24\)](#page-23-1).

<span id="page-22-5"></span><sup>21</sup><https://www.emqx.io/>

<span id="page-22-6"></span><sup>22</sup>[https://github.com/visionsystemsgmbh/programming\\_examples/tree/master/CAN/node](https://github.com/visionsystemsgmbh/programming_examples/tree/master/CAN/node-red/flow_mqtt_broker.json)[red/flow\\_mqtt\\_broker.json](https://github.com/visionsystemsgmbh/programming_examples/tree/master/CAN/node-red/flow_mqtt_broker.json)

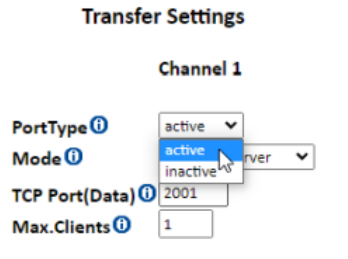

<span id="page-23-1"></span>Figure 24: Enabling of CAN port

#### <span id="page-23-0"></span>**3.2.6.2.2 Example with TCP Raw Port**

You can communicate with the NetCAN's Plus built-in functions locally over TCP for example (Figure [25](#page-23-2) on page [24\)](#page-23-2). The "Config CAN Channel" injection node runs once and configures the initial parameters of the CAN channel. You could inject a test frame with the "Inject Test Frame" node which send it out to the TCP request node. This one also retrieves the incoming frames and status on the CAN port and prints it out to the debug node.

This example could also be downloaded from our repository <sup>[23](#page-23-3)</sup> and imported into a Node-RED flow.

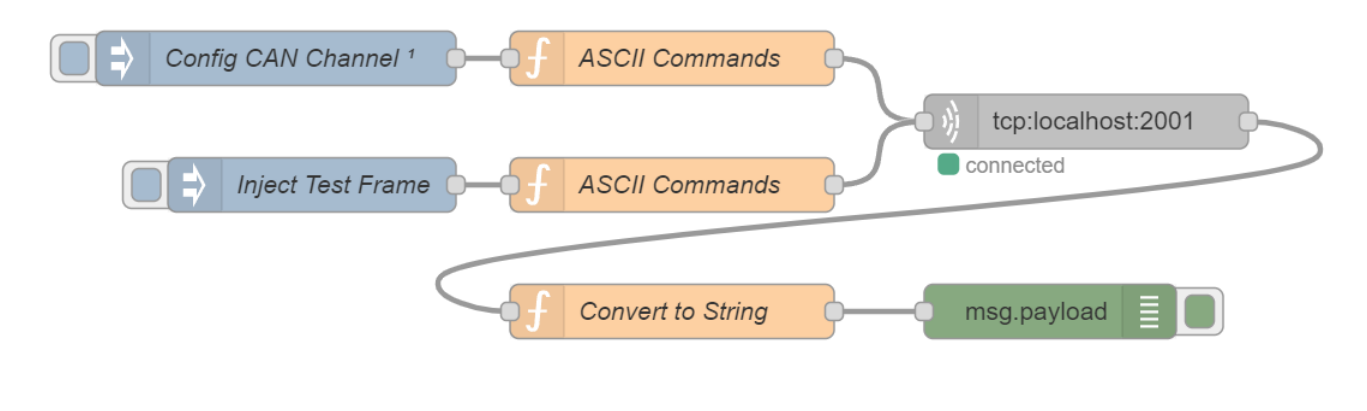

<span id="page-23-2"></span>Figure 25: TCP example

Figure [26](#page-24-0) on page [25](#page-24-0) shows you the initialization code of the function node triggered once from "Config CAN Channel".

<span id="page-23-3"></span><sup>23</sup>[https://github.com/visionsystemsgmbh/programming\\_examples/tree/master/CAN/node](https://github.com/visionsystemsgmbh/programming_examples/tree/master/CAN/node-red/flow_legacy_tcp.json)[red/flow\\_legacy\\_tcp.json](https://github.com/visionsystemsgmbh/programming_examples/tree/master/CAN/node-red/flow_legacy_tcp.json)

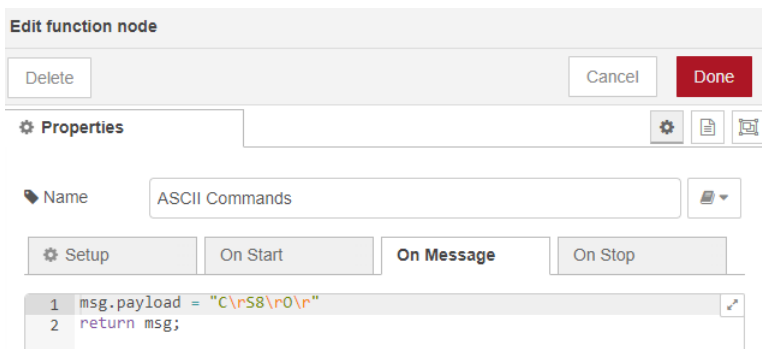

<span id="page-24-0"></span>Figure 26: Config CAN Channel code

#### <span id="page-25-0"></span>**3.2.7 NetCom Modes of Operation**

#### <span id="page-25-1"></span>**3.2.7.1 Native Serial Port**

#### <span id="page-25-2"></span>**3.2.7.1.1 Preparation**

The native serial port node is based on the node-red-node-serialport<sup>[24](#page-25-6)</sup> module. In order to be able to use the module, you must disable the serial port in the serial config page of the NetCom's Plus web front-end (Figure [27](#page-25-4) on page [26\)](#page-25-4).

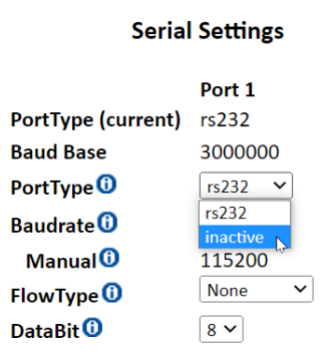

<span id="page-25-4"></span>Figure 27: Disabling of serial port

If you do so, you can switch to Node-RED's worksheet view. Therefore visit the web front-end on the default port *1880* (e.g. *http://<IP address>:1880* ).

#### <span id="page-25-3"></span>**3.2.7.1.2 Example of a simple serial TCP raw Server**

This example creates a simple server which listens on the configured TCP port and routes the data to the serial port and vice versa (Figure [28](#page-25-5) on page [26\)](#page-25-5). This example is also available from our Git repository  $25$ .

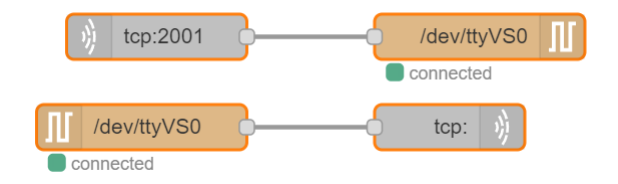

<span id="page-25-5"></span>Figure 28: TCP raw serial server example

You must configure your desired serial port parameters in the node settings tab (Figure [29](#page-26-1) on page [27\)](#page-26-1). The serial ports device files of the NetCom Plus devices are assigned in the form of "/dev/tty $VS[0-16]$ ".

<span id="page-25-6"></span> $^{24}\rm{https://github.com/node-red/node-red-nodes/tree/master/io/serialport}$  $^{24}\rm{https://github.com/node-red/node-red-nodes/tree/master/io/serialport}$  $^{24}\rm{https://github.com/node-red/node-red-nodes/tree/master/io/serialport}$ 

<span id="page-25-7"></span><sup>25</sup>[https://github.com/visionsystemsgmbh/programming\\_examples/tree/master/COM-ports/node-](https://github.com/visionsystemsgmbh/programming_examples/tree/master/COM-ports/node-red/flow_tcp_serial_server.json)

[red/flow\\_tcp\\_serial\\_server.json](https://github.com/visionsystemsgmbh/programming_examples/tree/master/COM-ports/node-red/flow_tcp_serial_server.json)

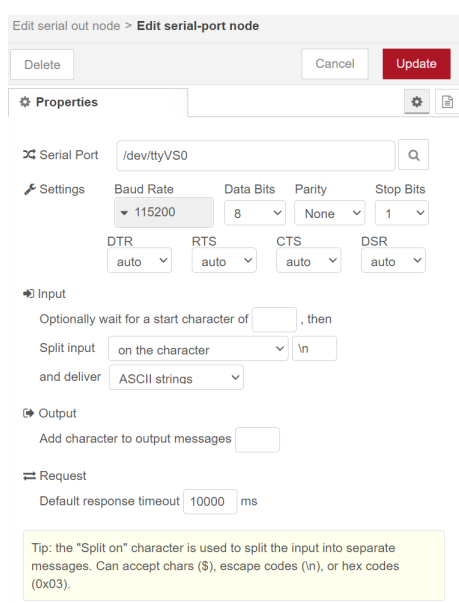

<span id="page-26-1"></span>Figure 29: Serial port settings

#### <span id="page-26-0"></span>**3.2.7.1.3 Example of a simple serial UDP Server and Client**

The example shows a simple UDP client and server flow which transfers binary data between the serial port (Figure [30](#page-26-2) on page  $27$ ). You'll find the example in our Git repository  $26$ .

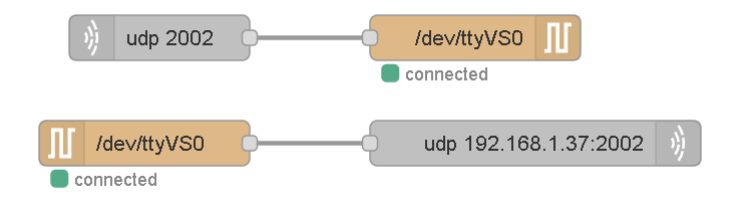

<span id="page-26-2"></span>Figure 30: UDP serial server example

Figure [31](#page-27-0) on page [28](#page-27-0) shows the parameters of the serial in node which transfers the incoming data after a timeout of 10 ms to UDP out node and its configured destination.

<span id="page-26-3"></span> $\overline{^{26} \text{https://github.com/visionsystemsgmbh/programming\_examples/tree/master/COM-ports/node-}$ [red/flow\\_udp\\_serial\\_client\\_server.json](https://github.com/visionsystemsgmbh/programming_examples/tree/master/COM-ports/node-red/flow_udp_serial_client_server.json)

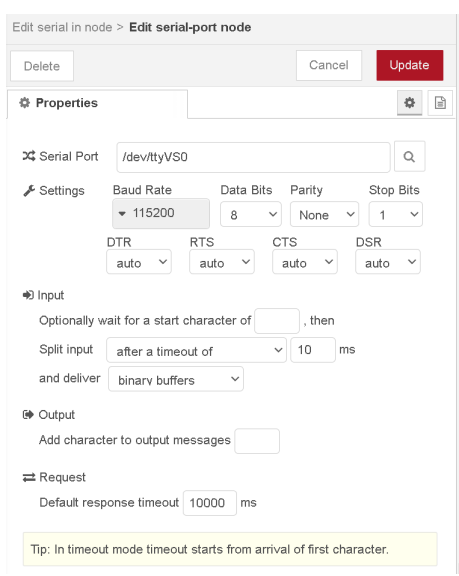

<span id="page-27-0"></span>Figure 31: Serial port settings